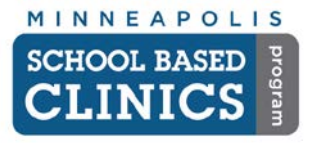

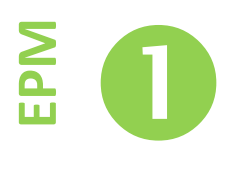

This guide will help you know how to look-up a student, register a new patient and add insurance.

*Hint:* It may be helpful to also log into Discovery to verify a student's information in order to find him/her in NextGen.

#### **I. Looking-up a Student**

To avoid multiple charts, it is very important to do a thorough search for a student in the EPM before adding a new patient.

#### **A. In the EPM click on** *Chart*

*Note:* When looking-up a student (whether or not they have been to the SBC before), do not use *People Lookup*.

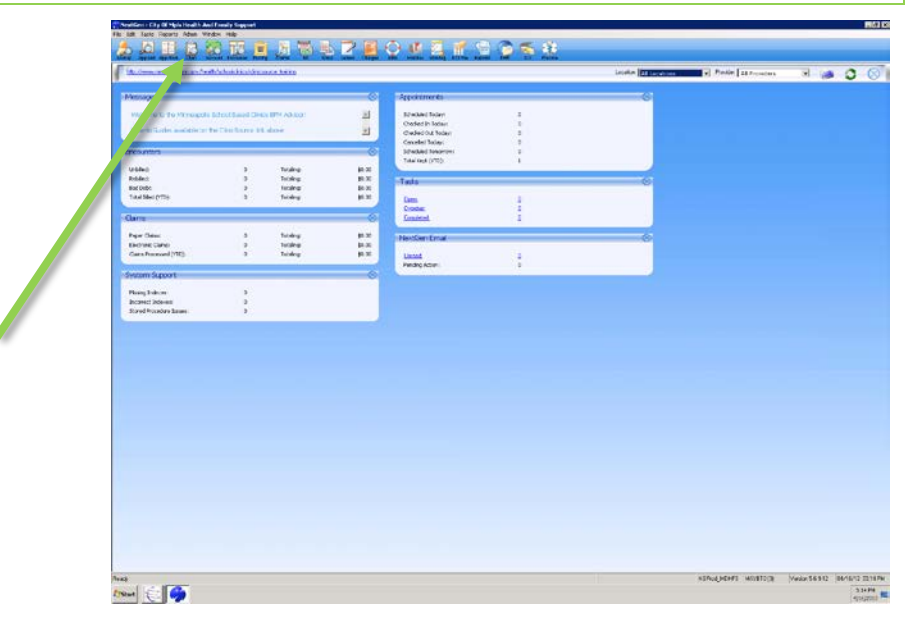

### **B. Lookup Student**

1. First try looking up the student's ID number. In NextGen this field is called *Other ID Number*. Type the ID number in this field and click *Find*.

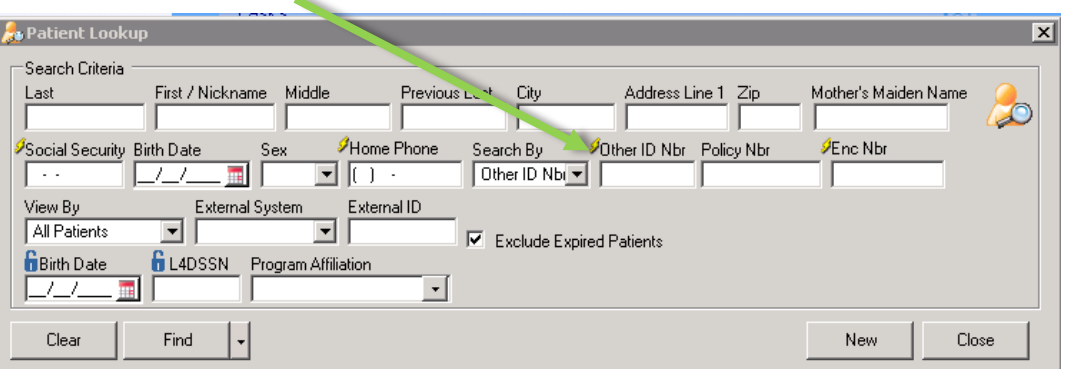

If you find the student, congrats! You're done with this How-to-Guide.

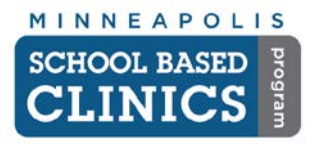

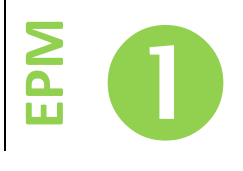

2. If you don't find the student, click *Clear* and enter the last 4 digits of the SSN in the *L4DSSN* field. Click *Find*.

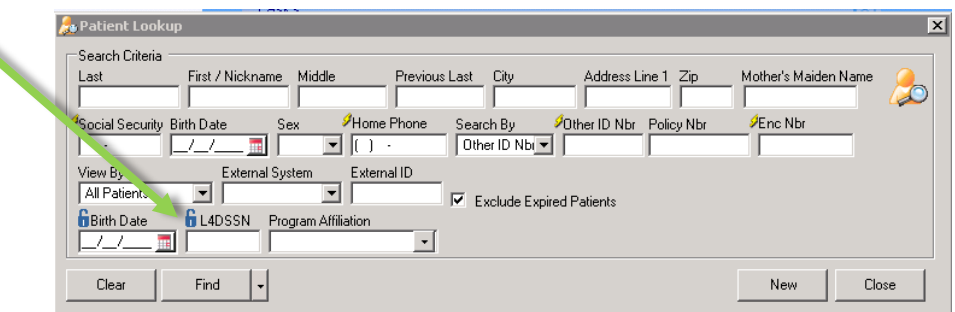

If you find the student, congrats! You're done with this How-to-Guide.

3. If you don't find the student, click *Clear* and search by the student's name. Click *Find*. *Note:* Searching by the student's name is the least effective way of finding a student. Only search by name if the previous 3 ways didn't work.

If you find the student, congrats! You're done with this How-to-Guide.

4. If you don't find the student, add the student's birth date. Click *Find*.

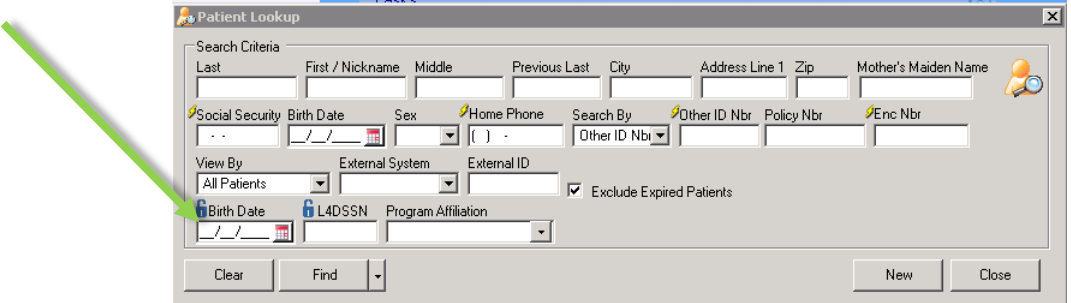

## **C. No Results**

If after performing the 4 searches above you still don't find the student, then (and only then) register the student by clicking *New*.

*Note:* If you are entering a patient from a Clinic Registration & Consent form without an address, you may enter the patient under the *People Lookup* screen (the address is not required on this screen).

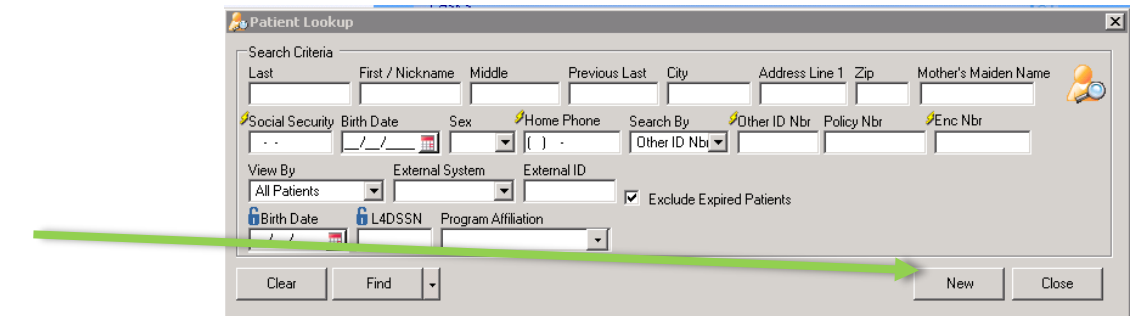

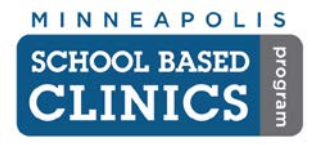

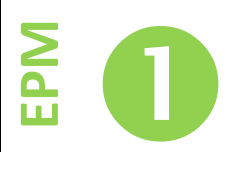

### **II. Registering a Student**

Follow **all** of the following steps to properly register a patient.

### **A. Demographics Tab**

1. Enter as much information as you can. The red fields are required information. Simply enter the information in each field and the hit *Tab*.

### 2. **DO NOT USE PUNCUATION IN ANY FIELD ON THIS SCREEN**

- a. Hyphenated names: use a space. *Example: Tkadlec Nelson for Tkadlec-Nelson.*
- b. Don't use an apostrophe. *Example: OBrien for O'Brien*
- c. Spell out Avenue, Street, Lane, etc.

*Hint:* After typing the street address, hit *Tab*. You will automatically be taken to the *Zip* field. Once you enter the Zip, hit *Tab* again. The *City, State* and *County* fields will auto-populate.

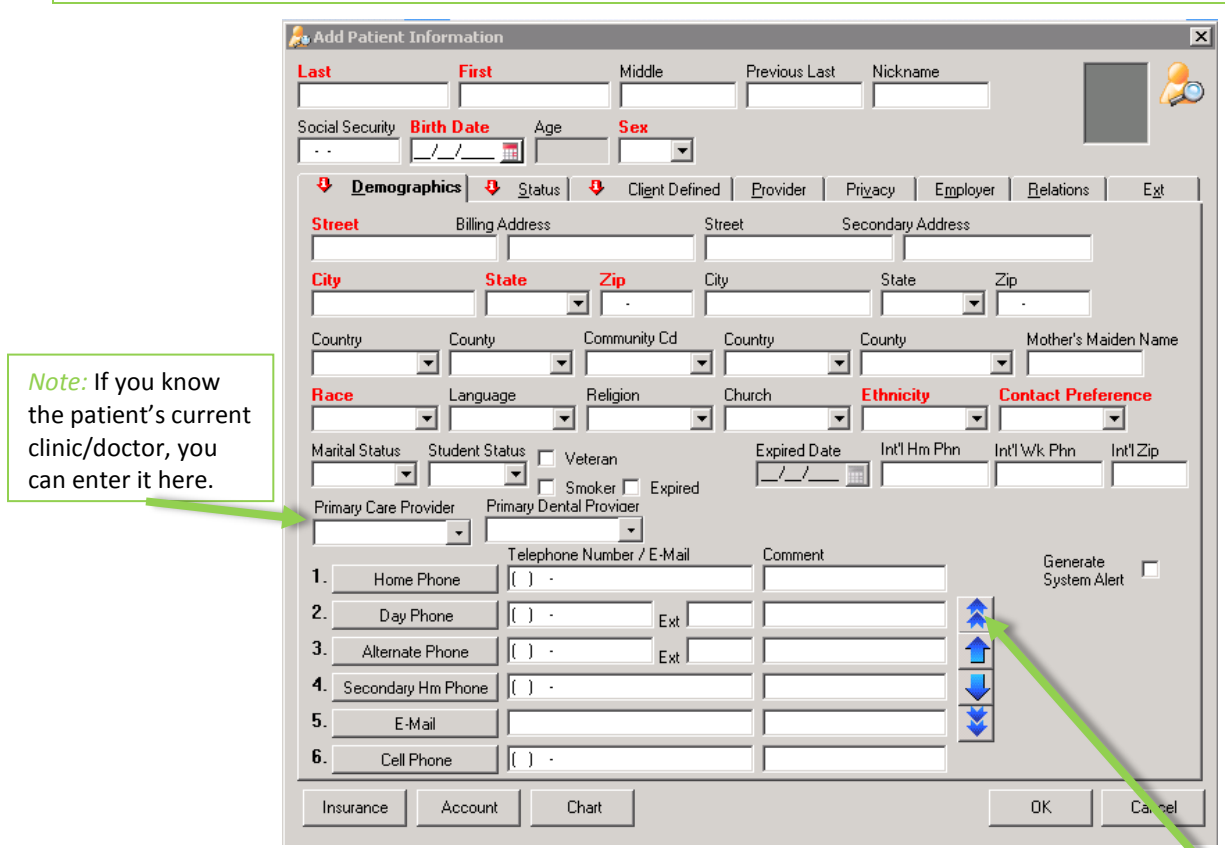

3. When entering phone number(s), promote the preferred number to the top by clicking on the double blue arrows.

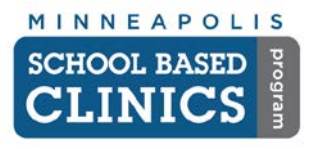

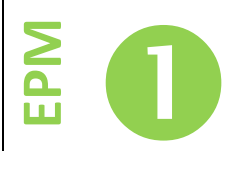

**B. Ext Tab**

Next click on the *Ext* Tab.

1. Enter the Student's ID Number in the *Other ID Number* field. **This is the most important information you should enter while registering a patient.**

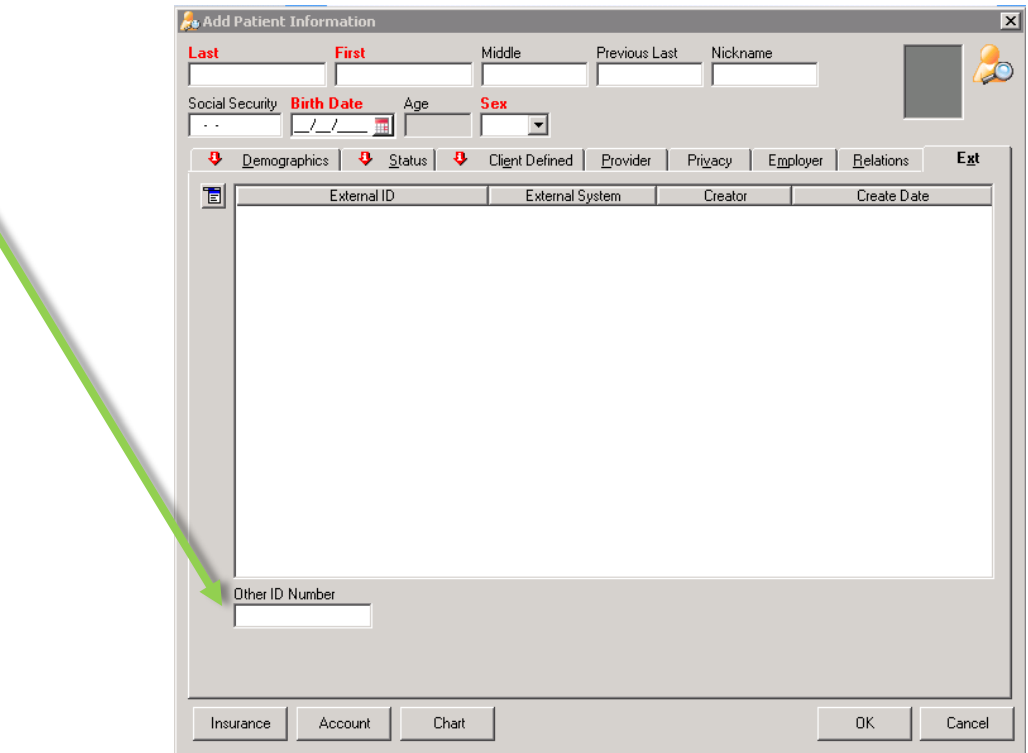

## **C. Status Tab**

Next click on the *Status* Tab.

- 1. If you are registering a student, but not booking an appointment, choose *Registered* in the *Patient Status Field*.
- 2. If you are registering a student and booking an appointment, choose *Active* in the *Patient Status Field*.
- 3. The *Patient Status Change Reason* field is only used when archiving a chart. You do not need to choose anything in this field at this time.

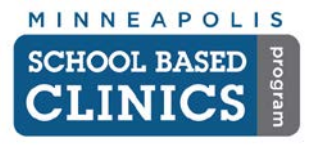

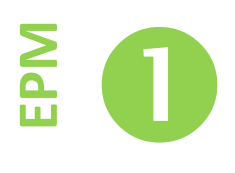

## **D. Client Defined Tab**

Next click on the *Client Defined* Tab.

- 1. Choose the proper option for the *Clinic Consent* field.
- 2. If the patient has a signed minor or mental health consent, also choose the proper options in those fields.

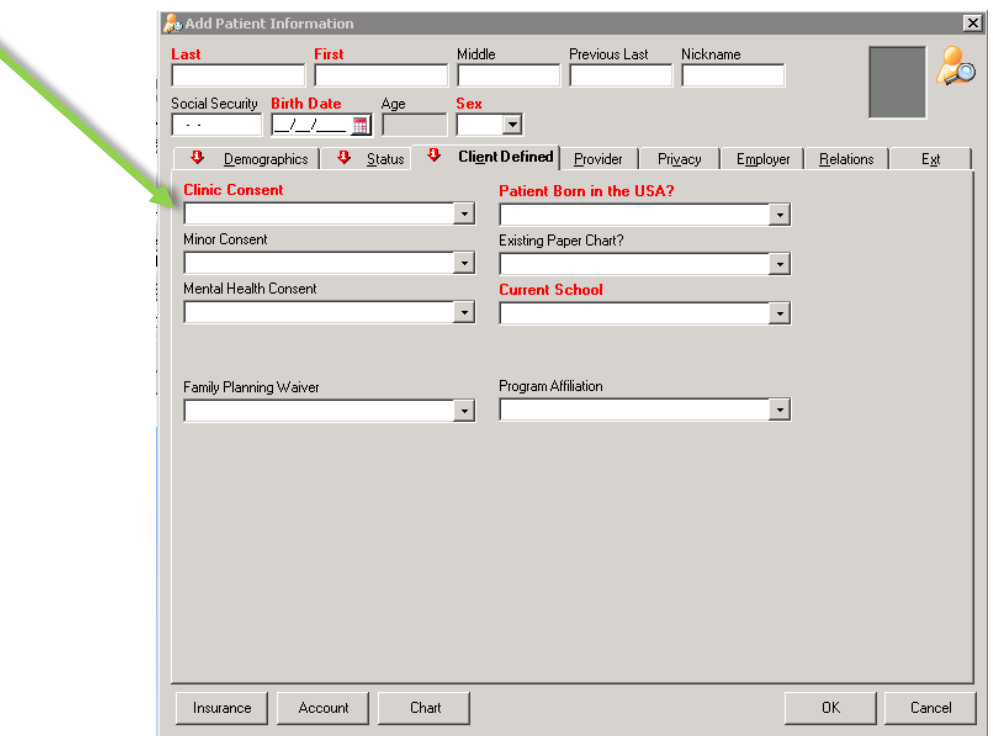

- 3. Choose the proper option for the *Patient Born in the USA*? field.
- 4. Indicate if the patient has an existing paper chart in the *Existing Paper Chart?* field.
- 5. Enter the patient's current school.
- 6. If the patient is the process of obtaining or has obtained a Family Planning Waiver, choose the proper option in that field.
- 7. If the patient is involved in any of the following programs, select it in the *Program Affiliation* field.
	- Life Skills
	- POHI
	- SPAN
	- TAPPP
	- Wellstone School

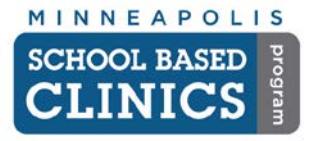

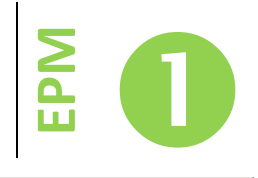

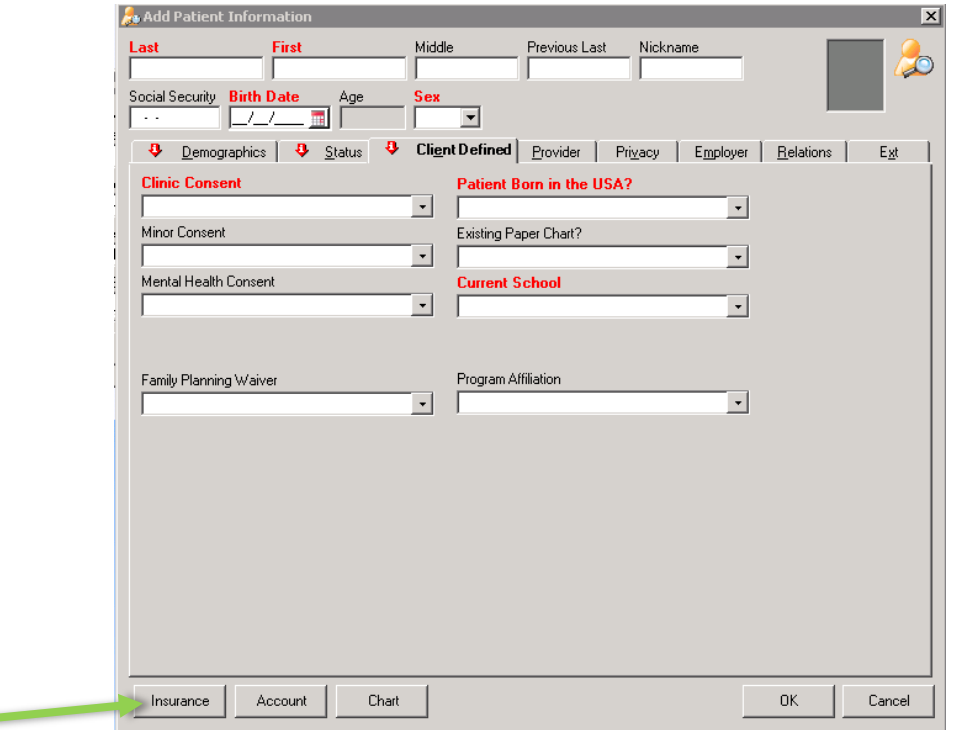

8. If you have the patient's insurance information, go ahead and enter the insurance by clicking on the Insurance Button.

If you don't know the insurance information, click *OK*. Congrats! You are done with this How-to Guide.

*Note:* **Do not** click on the *Chart* button at this time.

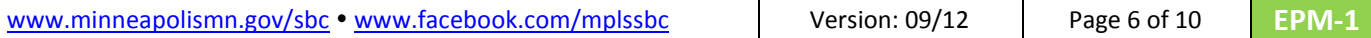

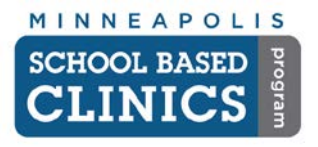

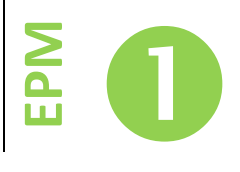

## **E. Insurance**

If you do not know the patient's insurance status, skip this step.

1. Click on the *Norton* button and select *New Insurance*.

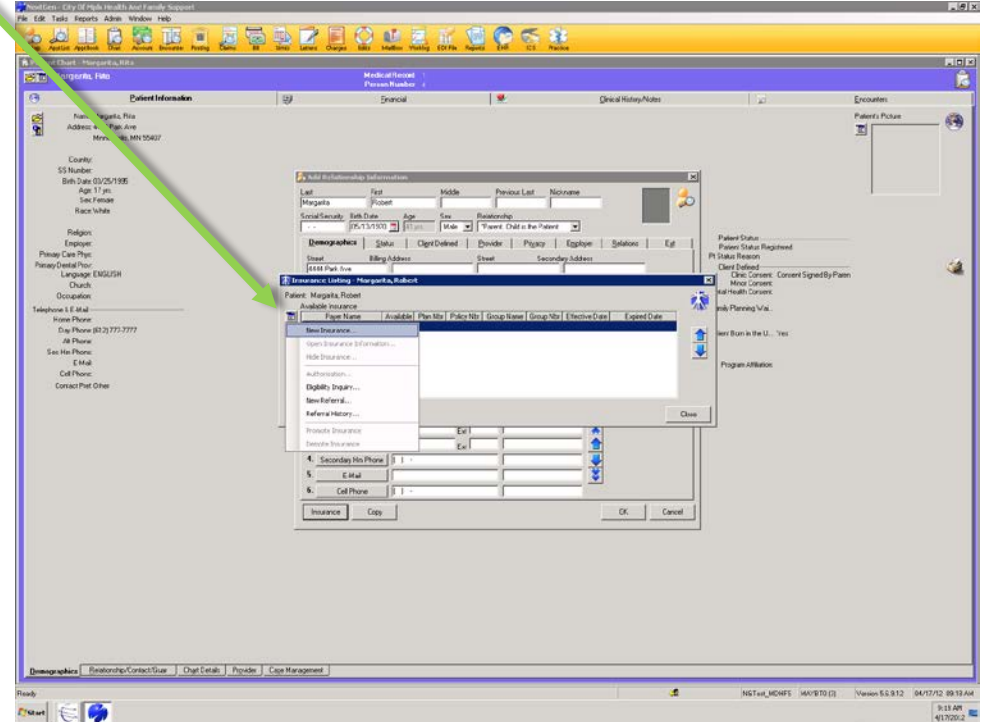

2. To search for the insurance, type the first few letters of one of the insurance payers below in the *Payer Name* field; or for a full list of the insurance payers, simply hit *Enter* in the blank Pay*er Name* field.

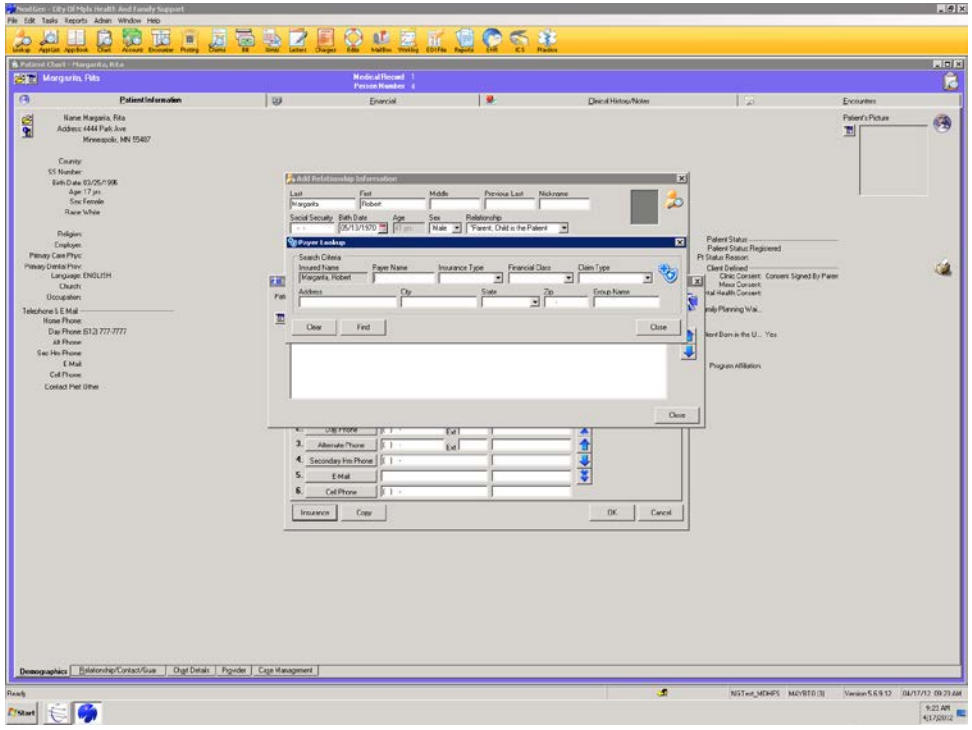

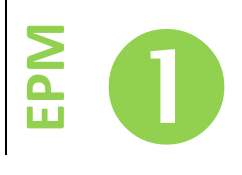

#### **Insurance Payers**

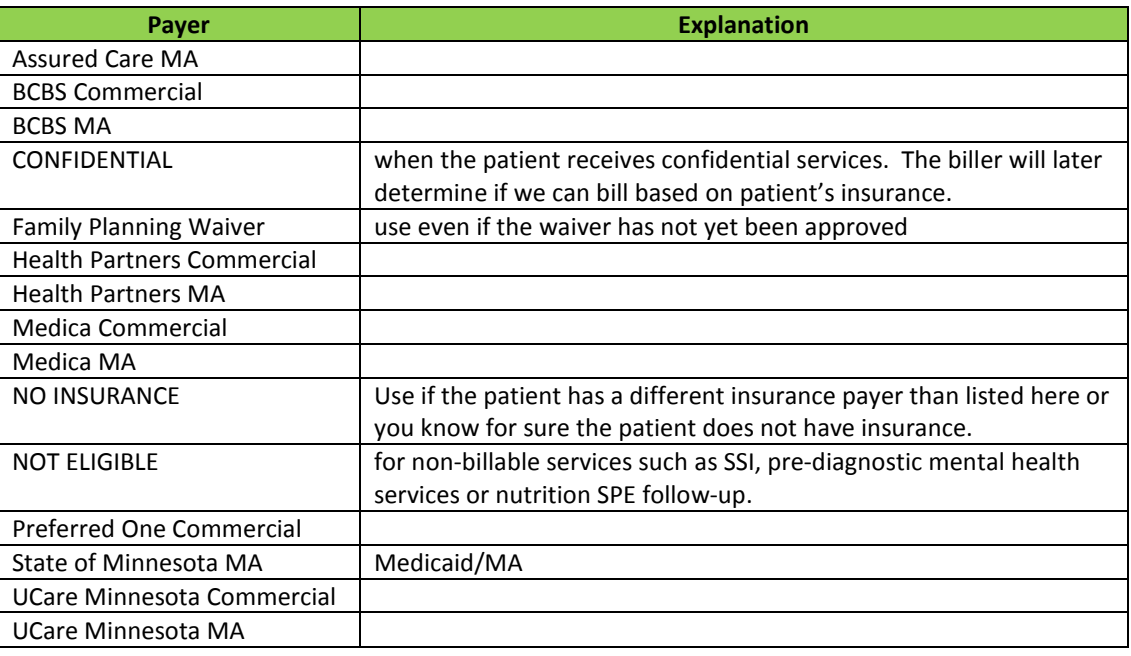

- 3. To select an insurance payer, double-click on its name.
- 4. On the *Insurance Maintenance* screen, enter the policy number in the *HIC/Policy Nbr* field

![](_page_7_Figure_7.jpeg)

## a. **NO INSURANCE Entry**

If the patient has a different insurance payer than listed above and you selected NO INSURANCE, please enter the insurance payer name in the *Group Name* field. This will be used for reporting purposes.

b. If you know the effective and/or expiration dates of the insurance, please enter these, as well, however they are not required.

![](_page_7_Picture_191.jpeg)

![](_page_8_Picture_0.jpeg)

![](_page_8_Picture_2.jpeg)

5. If the student has an insurance card with them, click on the *Ins Cards* tab

![](_page_8_Picture_105.jpeg)

- a. Click on the Norton button and select *New Insurance Card*
- b. Place the card face-down on the far right side of the scanner. You should feel the scanner grab the card
- c. Click on the *Norton* button, click *Acquire* and then the *Scan* button*.*

![](_page_8_Picture_8.jpeg)

![](_page_9_Picture_0.jpeg)

![](_page_9_Picture_2.jpeg)

6. If you need to access MN-ITS to find out the patient's insurance information, you can do so by clicking on the *Website* tab.

![](_page_9_Picture_76.jpeg)

7. If the name on the insurance card or in MN-ITS is different in any way from the chart, click on the *Detail-2* tab and enter the name as it appears on the card or website.

![](_page_9_Picture_77.jpeg)

**Congrats! You are done with this How-to Guide.**